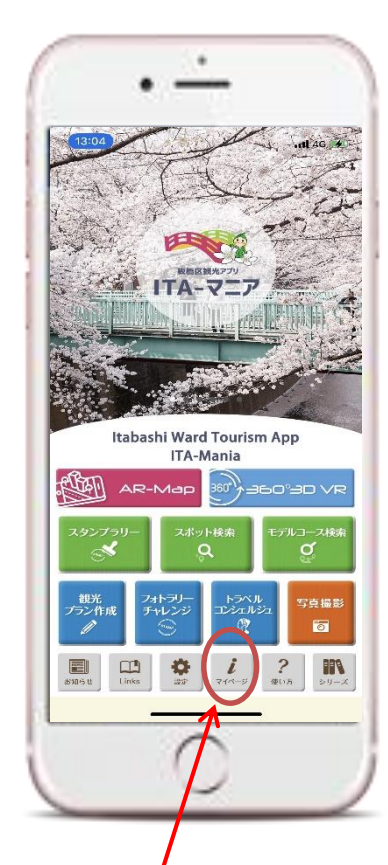

**マイページアイコン** 「ITA-マニア」を起動して、トップ 画面からマイページアイコンを押す とログイン・アカウント登録に切り

替わります。

## **アプリトップ 画面 ログイン・アカウント登録画面 ユーザー登録画面**

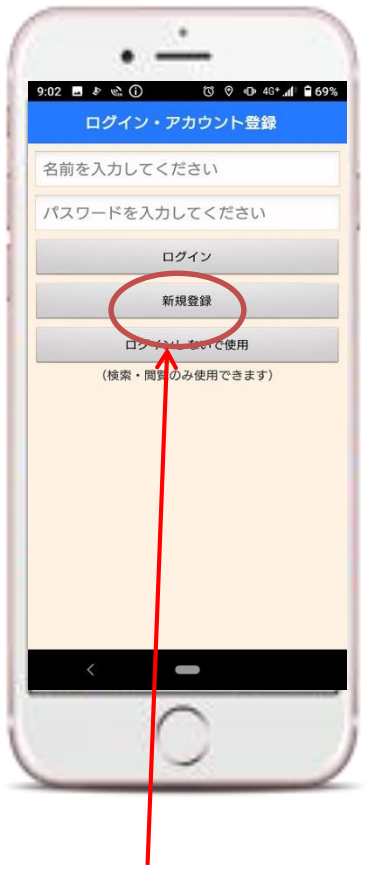

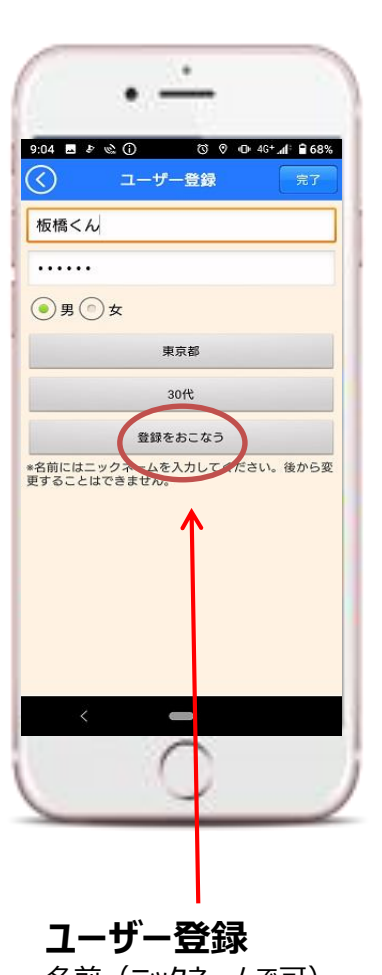

## **確認画面**

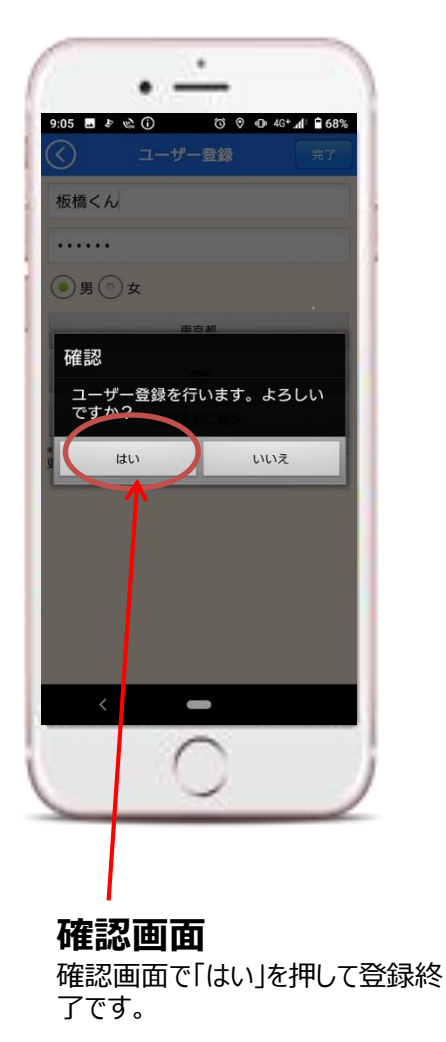

**ログイン・アカウント登録** 「新規登録」を押してください。

名前(ニックネームで可)、 パスワード、性別、居住地、 年代を入力して、「登録をお こなう」を押してください。